## **INDICACIONES PARA EL ACCESO DE ALUMNOS**

El alumno puede acceder a la aplicación A TRAVÉS DE SU MÓVIL O MEDIANTE UN ORDENADOR (si en el aula los hay). Lógicamente también puede hacerlo desde fuera de la Universidad.

En función de que el usuario utilice su móvil o un ordenador, la aplicación le dirige a una u otra página (son configuraciones diferentes para facilitar la navegación)

La navegación es bastante intuitiva, pero a través del menú "ayuda", asequible tanto desde la propia aplicación como desde la página de inicio (encuestas.unizar.es), puede seguirse, paso a paso, todo el proceso, que reproducimos a continuación:

Para **acceder**, pueden pinchar en cualquiera de los enlaces existentes en la página web de la Universidad, en el Campus Virtual, o entrando en la página: **http://encuestas.unizar.es** que cuenta con un acceso directo.

Pinchar en el botón Acceso a la aplicación

Introducir el NIP (número de identificación personal) y contraseña. El alumnado también puede acceder con la contraseña del correo electrónico si no recuerda la administrativa.!!

Pinchar en la solapa "encuestas", y "mis encuestas".

(versión!ordenador):!! Se muestra una pantalla con dos cuadros (solamente en las fechas de realización)

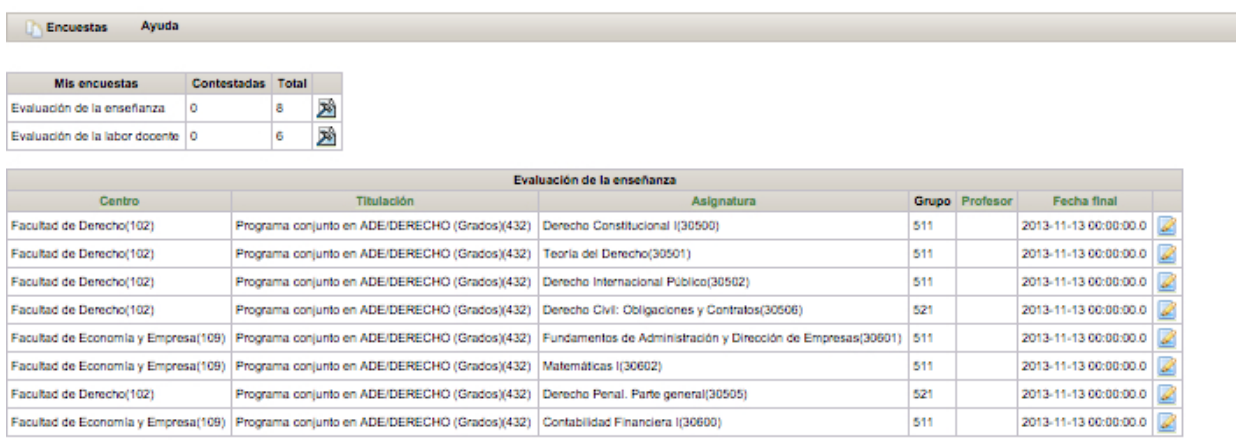

@ 2013 Vicerrectorado de Política Académica

2013 Unidad de Calidad y Racionalización | Correo electrónico de soporte: jsracio@unizar.es

2013 Servicio de Informática y Comunicaciones de la Universidad de Zaragoza

El primero, con el tipo de encuestas a responder, clasificadas según su objeto. Al pinchar en el enlace correspondiente se muestra en el cuadro inferior el listado concreto de formularios a responder.

En el segundo cuadro, el enlace  $\Box$  permite entrar a cada formulario, para responder las cuestiones, guardarlo provisionalmente o enviarlo de forma inmediata.

Con el botón Guardar, se graba la información respondida hasta ese momento, pudiendo recuperarse el cuestionario para finalizar la encuesta en un momento posterior.

Con el botón ENVIAR se da por finalizada y enviada la encuesta. En ese momento, el enunciado cambia de color y desaparece el enlace de acceso, lo que impide la duplicidad.

El interesado debe cumplimentar todos los formularios que dispongan de un enlace activo.

**(versión móvil):** Con los dispositivos móviles, además de las formas de acceso previstas para ordenador, pueden entrar Mediante el **CÓDIGO QR que aparece en los Mupis de los Centros**.

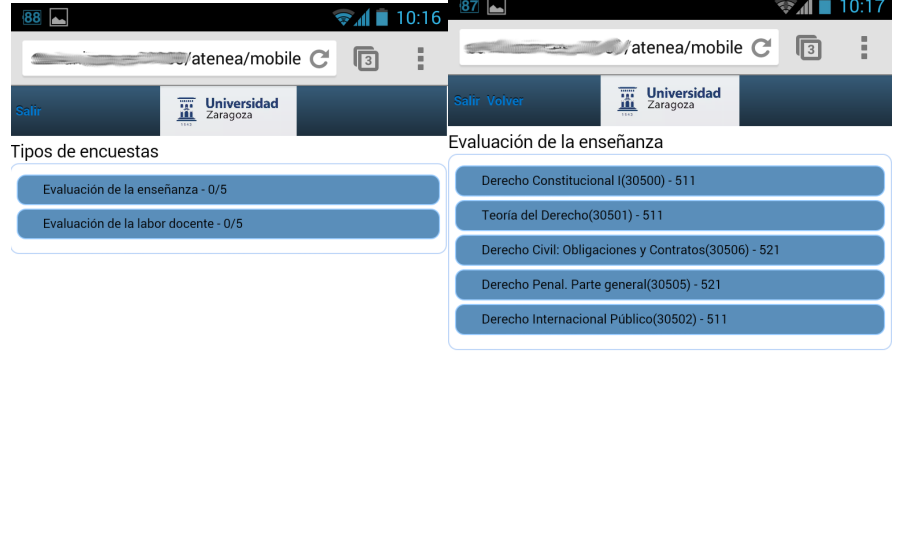

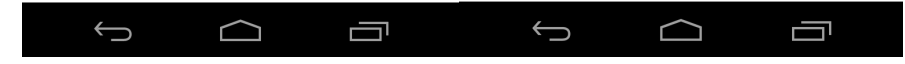

OBSERVACIÓN: Si permanece durante 30 minutos con la aplicación abierta y sin hacer nada, su sesión caducará y deberá volver a poner su contraseña para seguir rellenando encuestas.

## **NOTA)IMPORTANTE**

Habría que recomendar encarecidamente a los alumnos que utilicen la red WIFI EDUROAM antes que la WIUZ. Es más segura y tiene mayor velocidad.

La configuración en los dispositivos móviles es sencilla y si dedican un momento a hacerlo, la utilización posterior de la wifi es inmediata sin tener que volver a hacer nada, ni siquiera volver a poner el usuario y la contraseña:

http://moncayo.unizar.es/sicuz/docutec.nsf/DocuPorReferencia/0127/\$FILE/dt0127.pdf *Descargar e instalar el certificado que aparece en dicha página.* Acceder al menú Ajustes del Sistema Operativo Android Seleccionar el Menú: Conexiones Inalámbricas *Activar e ir a Ajustes Wi-Fi* Seleccionar la red eduroam Comprobar que en seguridad aparece 802.1x Enterprise, en caso contrario, seleccionarlo **En EAP Method seleccionar TTLS En phase 2 seleccionar PAP**  $Dejar$ en blanco el certificado cliente *Identidad usuario: utilizamos el usuario de correo con formato usuario@unizar.es Identidad(anónima:(anonymous@unizar.es* Contraseña: la del correo

## **SEGUIMIENTO POR PARTE DEL PROFESOR**

El profesor puede disponer de información, **en tiempo real**,! ! de las estadísticas de respuestas del alumnado, lo que le permitirá actuar de forma casi inmediata en caso de no obtener la participación esperada.

Para ello, accede a la aplicación con NIP y CONTRASEÑA ADMINISTRATIVA (no sirve la de correo electrónico, en este caso).

Pinchando en la pestaña "Estadísticas", aparecerá una tabla con el número de alumnos matriculados en cada caso, nº de respuestas y cálculo del % de respuestas.